**F** Intelligent Voice

Private & Confidential

Intelligent Voice 4.8.3 Installation Guide

Date: 1<sup>th</sup> May 2019

Intelligent Voice Limited St Clare House 30-33 Minories London EC3N 1DD t: +44 20 3627 2670 f: +44 20 3627 2670

e: info@intelligentvoice.com

w: www.intelligentvoice.com

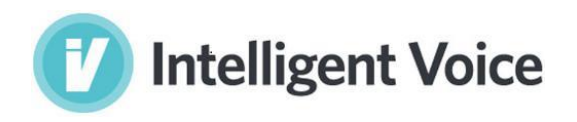

#### INTELLIGENT VOICE DISCLAIMER

© 2016 Intelligent Voice. All rights reserved.

Intelligent Voice believes the information in this publication is accurate as of its publication date. The information is subject to change without notice. The information in this publication is provided "as is". Intelligent Voice makes no representation or warranties of any kind with respect to the information in this publication and specifically disclaims implied warranties of merchantability or fitness for a particular purpose. Using, copying, and distribution of any Intelligent Voice software described in this publication requires an applicable software license.

THE INFORMATION CONTAINED IN THIS DOCUMENT IS THE PROPRIETARY AND CONFIDENTIAL INFORMATION OF INTELLIGENT VOICE LIMITED. YOU MAY NOT DISCLOSE, PROVIDE OR MAKE AVAILABLE THIS DOCUMENT, OR ANY INFORMATION CONTAINED IN THIS DOCUMENT, TO ANY THIRD PARTY, WITHOUT THE PRIOR WRITTEN CONSENT OF INTELLIGENT VOICE LIMITED.

The information in this document is provided for use with Intelligent Voice products. No licence, express or implied, to any intellectual property associated with this document or such products is granted by this document.

All Intelligent Voice products described in this document are owned by Intelligent Voice Limited (or those companies that have licensed technology to Intelligent Voice) and are protected by patents, trade secrets, copyrights or other industrial property rights.

The Intelligent Voice products described in this document may still be in development. The final form of each product and release date thereof is at the sole and absolute discretion of Intelligent Voice. Your purchase, license and/or use of Intelligent Voice products shall be subject to Intelligent Voice's then current sales terms and conditions.

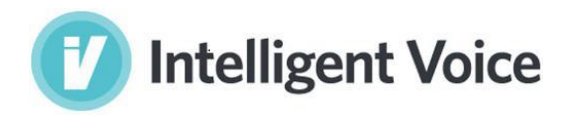

# **Table of Contents**

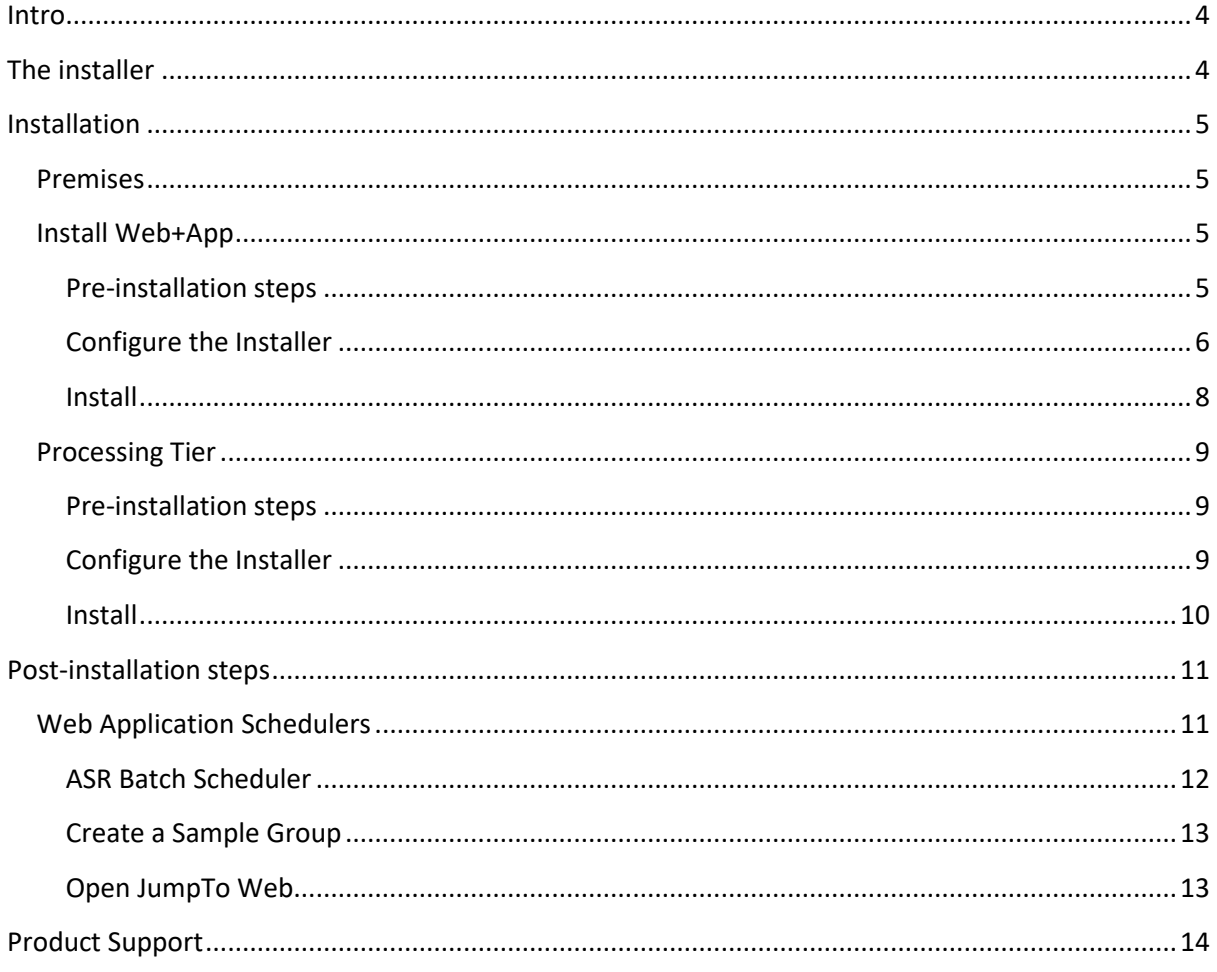

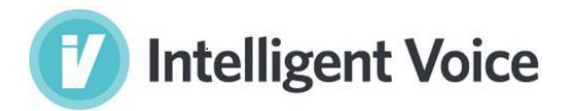

## <span id="page-3-0"></span>Intro

This guide will provide the sequence of steps to follow for both IV standalone and IV multitier, leaving to separate guide the details about a cluster installation.

It is strongly suggested to read this document sequentially as even if there are reminders to specific sections when there is a dependency between chapters, it cannot always be guaranteed so having grasped a major understanding of the product and the many variations for each installation type would help to avoid spending time on investigations for issues given by a wrong setup.

## <span id="page-3-1"></span>The installer

The software comes divided into two installers despite the type of installation wanted:

- Web+App Node installer
- Proc Node installer

Depending on the type of installation though, the two installers will have to be brought on the machines as follows:

- IV Standalone: Web+App and Proc Node on the same machine
- IV Multi Tier: Web+App and Proc Node on different machines

**Note**: *Installing IV as a standalone is possible on Ubuntu only!*

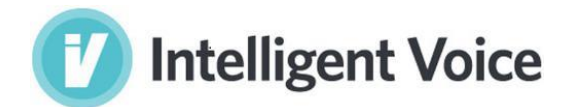

## <span id="page-4-0"></span>Installation

### <span id="page-4-1"></span>Premises

Once the machine/s dedicated to run IV has/ve been created following one of the guides for the specific environments (AWS, Azure, VMWare, …) and O.S. (Red Hat 7.5, Ubuntu 1604), it's finally time to install the product.

IV installation is intended to be working in situations where no internet connection is available as well as on-line scenarios. For this reason, the installers come with an integrated repository which will be used by default if not otherwise specified before starting the installation.

### <span id="page-4-2"></span>Install Web+App

### <span id="page-4-3"></span>Pre-installation steps

- 1. Once the installer is on the host server, switch to root user using the following command: sudo -i
- 2. Now, create a new directory as follows:
	- mkdir /media/install

mkdir /media/install/<iv-version>

mkdir /media/install/<iv-version>/app

cd /media/install/<iv-version>/app

3. Copy the installer to the created folder and extract the files.

tar -xzvf iv-standalone-<version>-<os>.tar.gz

4. chmod  $+x$   $*$ .sh

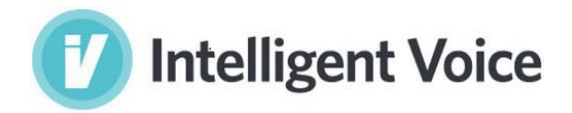

### <span id="page-5-0"></span>Configure the Installer

Before running the installation, there is the need to set some properties depending on personal preferences such as passwords and some others depending on how the system will be working such as online or offline, single or multitier.

The *install.cnf* file located in the root folder of the installer contains all is needed for this purpose.

The file contains different sections but the properties of interest are the following:

- overwrite existing data="Y|N"

If what you're doing is an upgrade from a previous version of IV, maybe you want to retain the existing data and just benefit of the new features and bugfixes of the new system. In this case then, the *overwrite\_existing\_data* property should be set to **"N"**.

Note: This property will also regenerate ssl certificates replacing the existing ones.

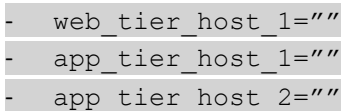

The properties above must be filled with the value returned by the execution of the hostname -f command run on the same host where the installation is happening.

#### *On-line installation*

In case of an on-line installation, there are further steps that must be done before triggering the installation process otherwise skip this section.

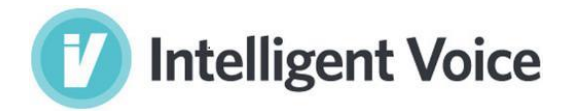

#### Ubuntu

1. Edit *download.sh* changing only the part at the bottom as follows:

```
......
......
......
#######################################################################
#
# MAIN
#######################################################################
(
    configure sources for download
     #upgrade_packages
     #download_packages
    #download drupal packages
     msg "finished"
) 2>&1 | tee ${logfile}
```
- 2. Run ./download.sh
- 3. From there follow the steps for the offline Red Hat O.S.

#### Red Hat

1. Disable offline packages option from the *install\_standalone\_node.sh* script:

```
#!/bin/bash
# vim: tabstop=4:shiftwidth=4
. ./install_common.sh
script_debug='Y'
#################################################################
##############
# MAIN
#################################################################
###############
```
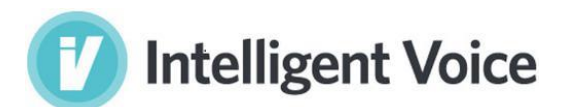

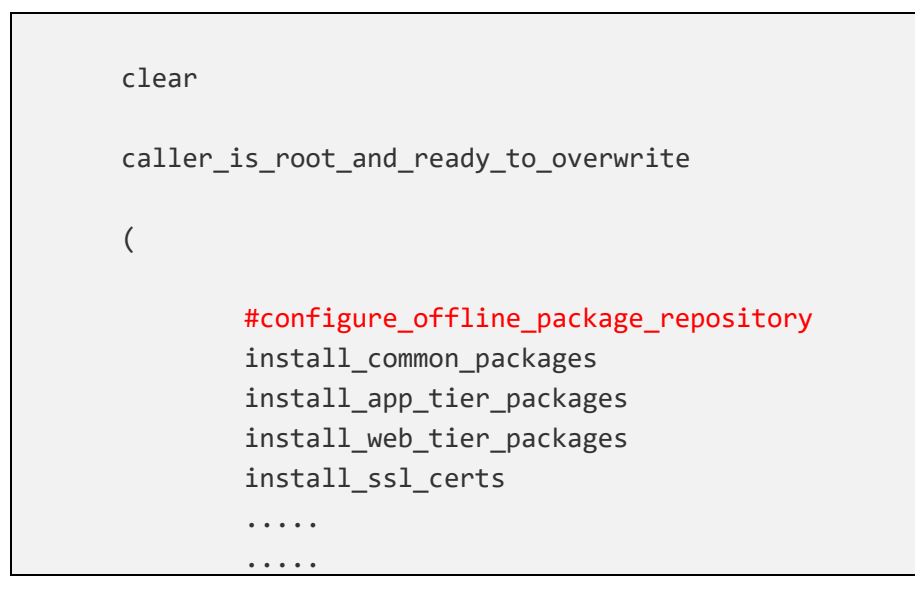

2. From there follow the Installation steps

### <span id="page-7-0"></span>Install

To trigger the installation, execute the following script:

./install\_standalone\_node.sh

Check the log file for any errors.

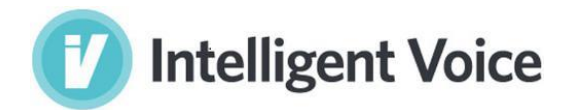

### <span id="page-8-0"></span>Processing Tier

### <span id="page-8-1"></span>Pre-installation steps

- 1. Once the installer is on the host server, switch to *root* user using the following command: sudo -i
- 2. Now, create a new directory as follows:

mkdir /media/install mkdir /media/install/<iv-version> mkdir /media/install/<iv-version>/proc cd /media/install/<iv-version>/proc

3. Copy the installer to the created folder and extract the files.

tar -xzvf iv-proc-node-<version>.tar.gz

4. chmod +x /media/install/<iv-version>/proc/installation scripts/\*.sh

### <span id="page-8-2"></span>Configure the Installer

Before running the installation, there is the need to set some properties.

The *common-config* file located in the root folder of the installer contains all is needed for this purpose.

The file contains different sections but the properties of interest are the following:

```
- overwrite existing data="Y|N"
```
This property will regenerate ssl certificates replacing the existing ones.

- web tier host  $1="$ "

- app tier host  $1="$ 

- app tier host  $2="$ "

The properties above must be filled with the value returned by the execution of the hostname -f command run on the Web+App server.

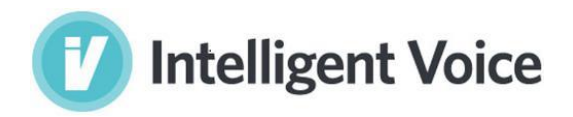

### *On-line installation*

In case of an on-line installation, there are further steps that must be done before triggering the installation process otherwise skip this section.

1. Edit the *common-config* file setting the online\_install property to **"Y"**

#### <span id="page-9-0"></span>Install

To trigger the installation, execute the following script:

cd installation\_script

./install\_proc\_node.sh

Check the log files for any errors and the status of each worker.

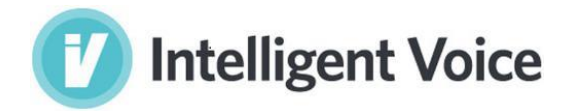

## <span id="page-10-0"></span>Post-installation steps

The system is now installed but some modules are intentionally left switched off to give the possibility to tune it according to the needs and do a last check to be sure everything is setup as wanted.

In the sections below, the list of modules and the actions to take before enabling them.

### <span id="page-10-1"></span>Web Application Schedulers

The IV web application is based on schedulers inside the *beans.xml* file to create tasks (ASR, Diarization, VAD, Tagger, Cracker, SplitSRT, Set item to Complete..)

These schedulers are disabled by default so that when IV is installed on existing systems things don't start flowing without having checked that everything is ok first.

Enabling schedulers is easy as the only thing that need to be done is to edit the *beans.xml* in the following location:

- Ubuntu: /var/lib/tomcat8/webapps/vrxServlet/WEB-INF/
- Red Hat: /opt/apache-tomcat-8.0.23/webapps/vrxServlet/WEB-INF/

And remove the  $\langle$  !-- --> to the following section:

```
\lt ! - -
 <import resource="vad-iob-scheduler.xml"/>
 <import resource="asr-job-scheduler.xml"/>
 <import resource="split-srt-job-scheduler.xml"/>
 <import resource="cracker-job-scheduler.xml"/>
 <import resource="tagger-text-job-scheduler.xml"/>
 <import resource="tagger-voice-job-scheduler.xml"/>
 <import resource="diar-job-scheduler.xml"/>
 <import resource="import-completed-job-scheduler.xml"/>
 <import resource="import-item-complete-job-scheduler.xml"/>
 -5
```
To make it look like this:

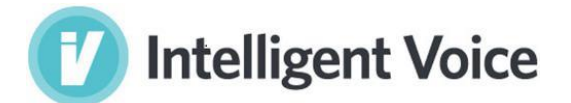

```
<import resource="vad-job-scheduler.xml"/>
<import resource="asr-job-scheduler.xml"/>
<import resource="split-srt-job-scheduler.xml"/>
<import resource="cracker-job-scheduler.xml"/>
<import resource="tagger-text-job-scheduler.xml"/>
<import resource="tagger-voice-job-scheduler.xml"/>
<import resource="diar-job-scheduler.xml"/>
<import resource="import-completed-job-scheduler.xml"/>
<import resource="import-item-complete-job-scheduler.xml"/>
```
#### <span id="page-11-0"></span>ASR Batch Scheduler

If ASR Batch processing is required, there are few steps to follow:

- Disable asr scheduler and enable batch scheduler as follow in the beans.xml:

<!-- <import resource="asr-job-scheduler.xml"/> --> <import resource="asr-batch-job-scheduler.xml"/>

- Configure the batch scheduler parameters within the asr-batch-job-scheduler.xml file.
	- The parameters are:
		- o fixed-delay
		- o maxBatchSize
		- o maxBatchUtterances

The last step to do is to restart Tomcat service with the following command:

service tomcat8 restart

Now if you eventually want to monitor tomcat and see if everything is going well, you can use a command line tool such as "tail" and run the following command:

tail -f /var/log/tomcat8/\*.log

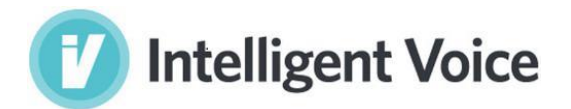

### <span id="page-12-0"></span>Create a Sample Group

Create a Sample Group by running these commands:

cd test-api

./create\_group.sh

### <span id="page-12-1"></span>Open JumpTo Web

You can connect to following URL and start using JumpTo Web

https://<server>/JumpToWeb

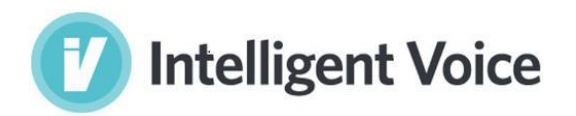

# <span id="page-13-0"></span>Product Support

Email: [support@intelligentvoice.com](mailto:support@intelligentvoice.com)  Telephone: +44 20 36 27 26 70